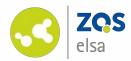

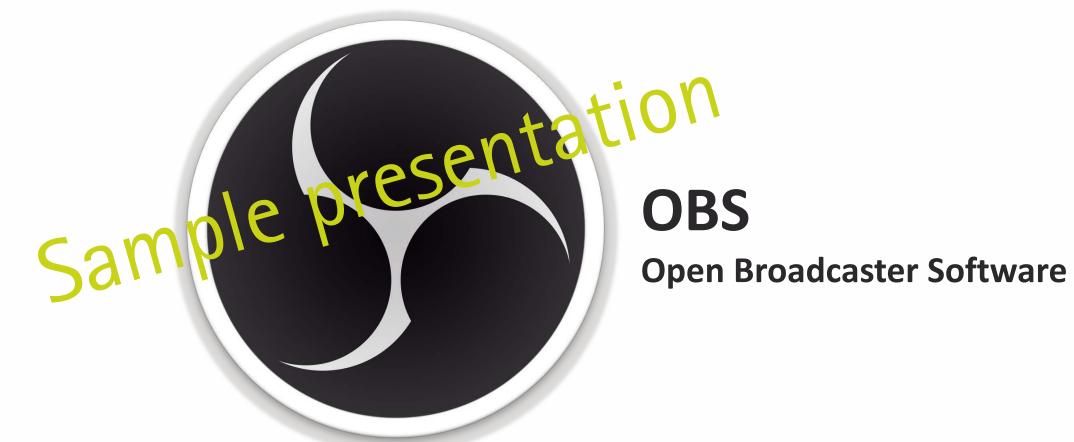

#### Screen recording with OBS (Windows)

Download at: https://obsproject.com/download

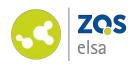

## #1 Options with OBS Studio

This manual contains three scenarios for your recordings with OBS:

- 1. Screen + sound (i.e. a slideshow with an explanation)
- 2. Camera + sound (i.e. video message)
- 3. Picture-in-picture, also screen + camera + sound (like a classical lecture recording: i.e. slideshow with a camera pointed at the university lecturer)

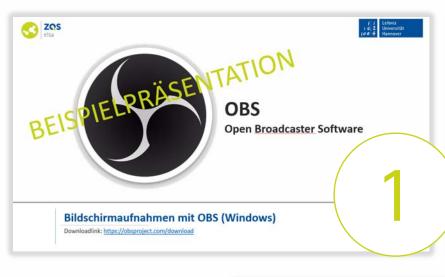

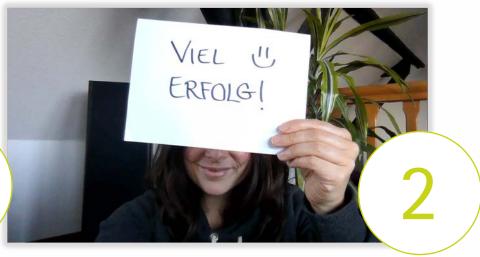

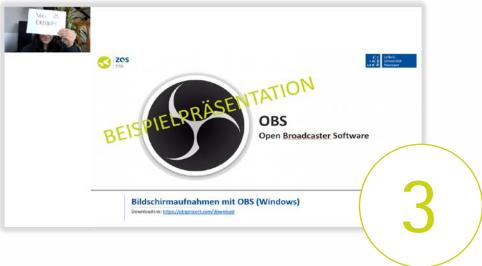

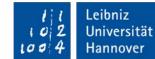

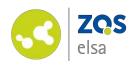

## #2 Scene collection

Presets for these possibilites are collected in a so called "Szenensammlung" (scene collection).

Please download it here:

**OBS Szenensammlung** 

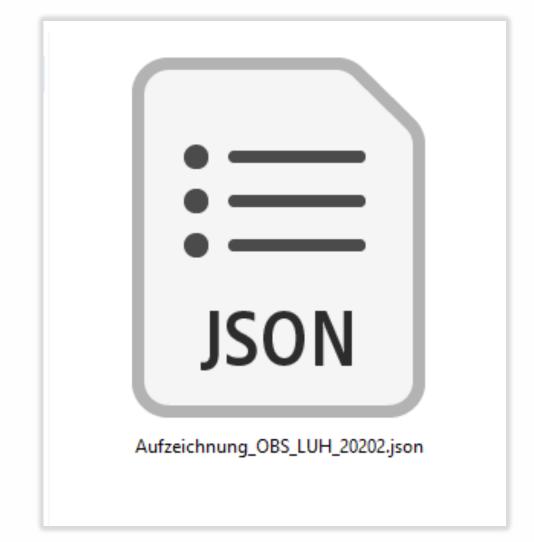

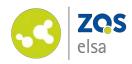

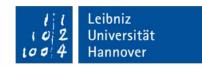

#### #3 Set up

Launch OBS.

The auto configuration assistant will launch. Confirm.

Pick the second option: "Für das Aufnehmen optimieren" (optimize for recording).

Click "Weiter" (next).

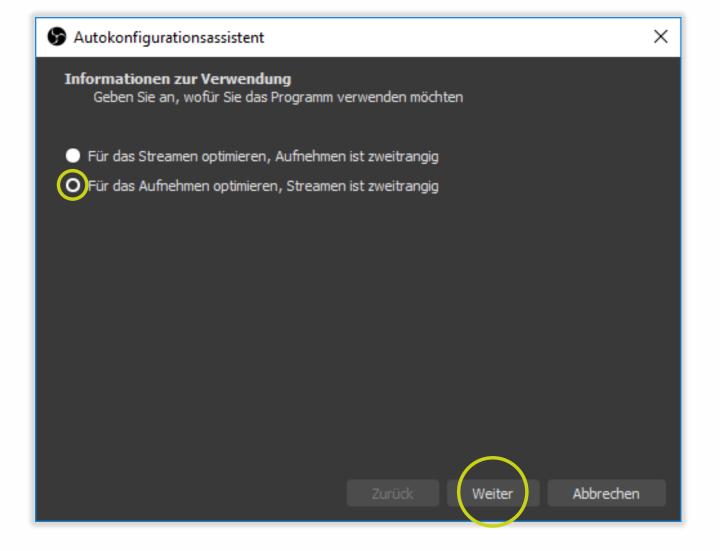

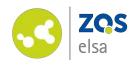

Leibniz
Loo 4 Leibniz
Loo 4 Hannover

The next window deals with video settings.

Use a base resolution of 1280x720.

Choose 30 fps (frames per second).

Click "Weiter" (next).

Click on "Weiter" (next) in the next window as well.

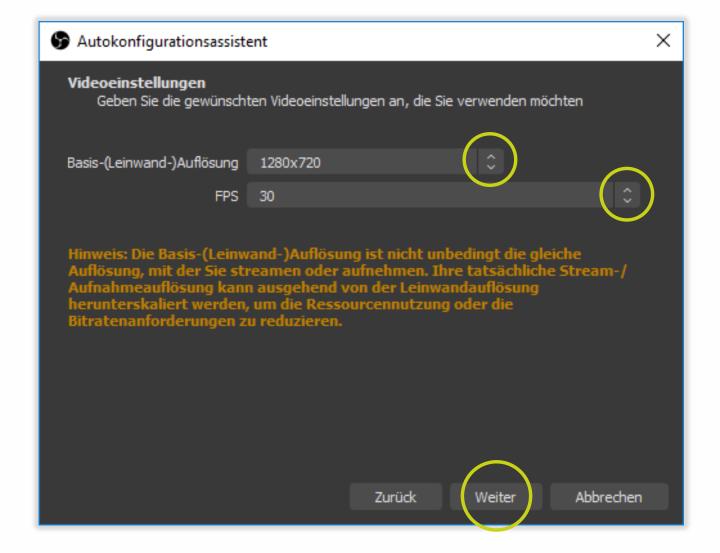

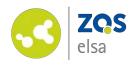

### Leibniz Universität Hannover

## #4 Import a scene collection

Click "Szenensammlung" > "Importieren" (scene collection > import).

Agree to the automatic search.

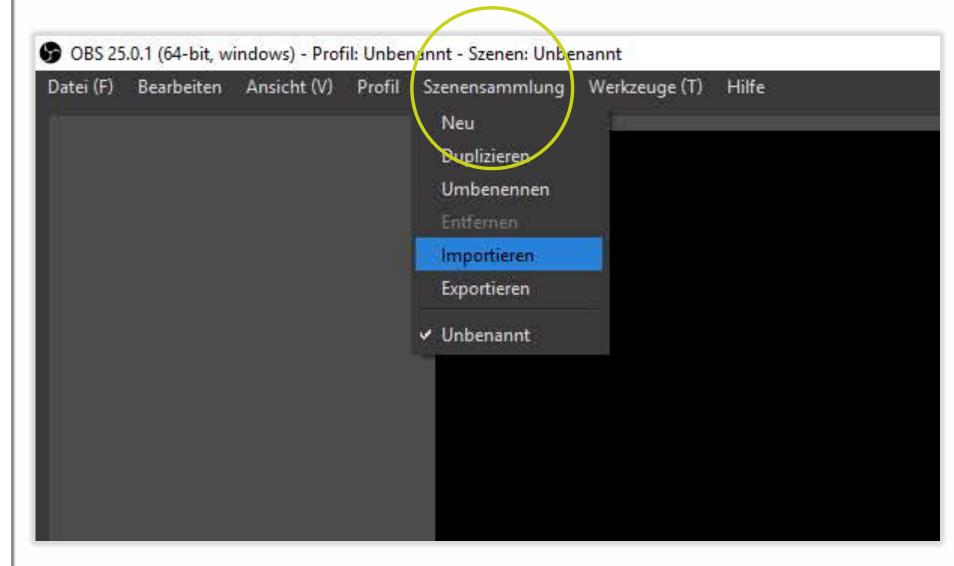

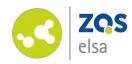

Leibniz
Leibniz
Universität
Hannover

Click on "...", the Windows explorer will open.

Choose the "Aufzeichnung OBS\_LUH 2020.json" file that you downloaded during the previous steps. Click "Öffnen"(open).

Next return to OBS and click on "Importieren" (import).

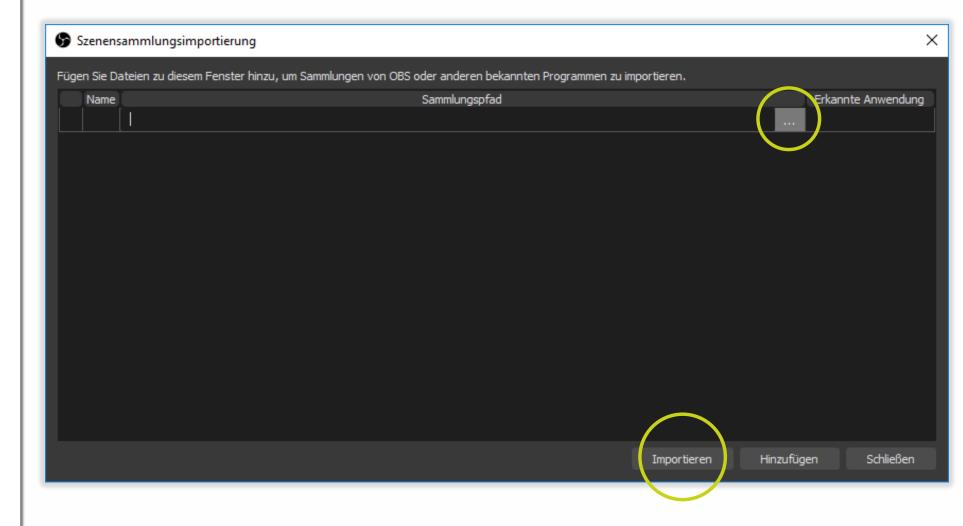

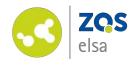

Activate the scene collection in OBS.

For that, click on "Szenensammlung" and choose "Aufzeichung OBS\_LUH 2020".

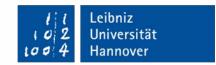

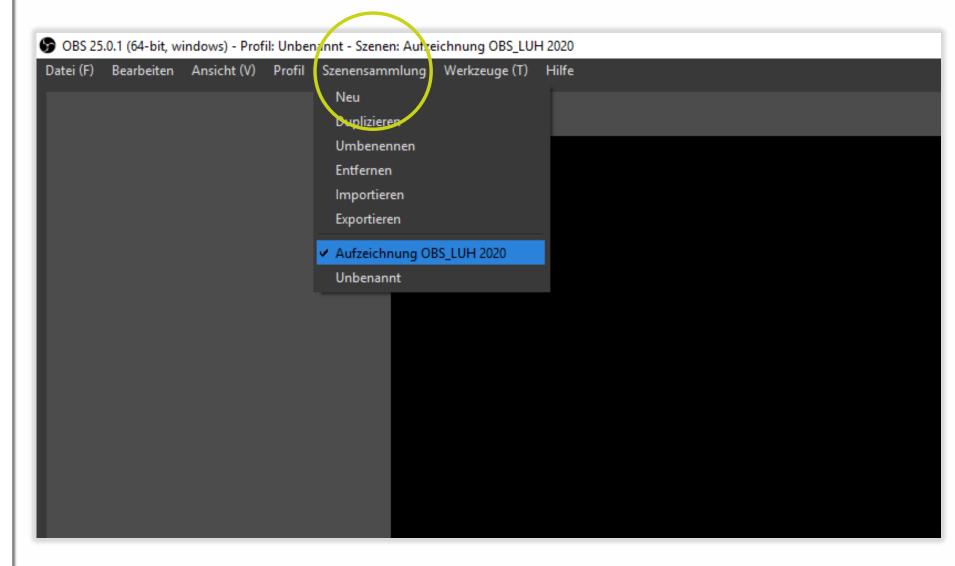

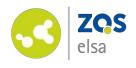

# #5 Modify for your devices

Pick "Datei" > "Einstellungen" (File > settings) from the menu at the top left.

(Do not be irritated by the multiplication of your screen. This is merely the initial view upon a screen recording).

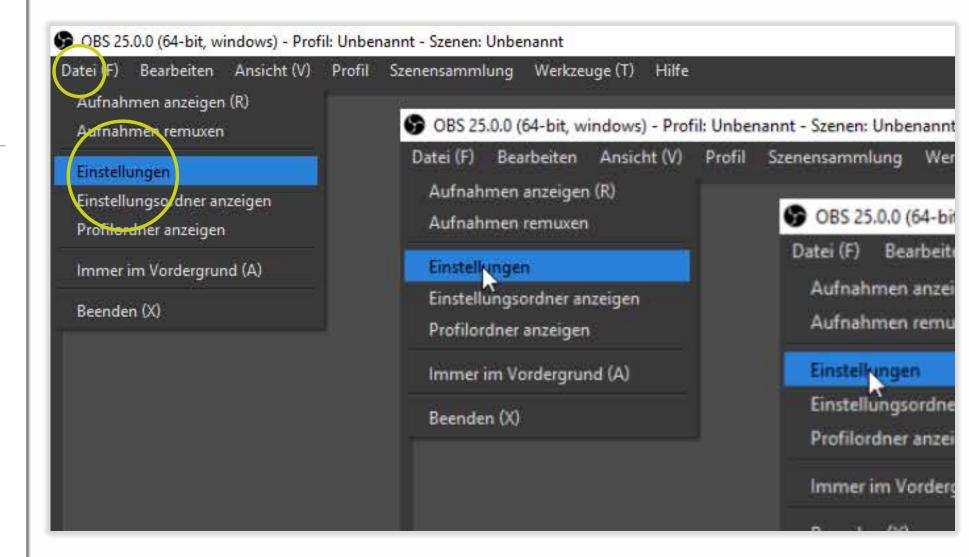

l l Leibniz l 0 2 Universität l 0 0 4 Hannover

- 1. Choose "Ausgabe" (output) from the menu on the left side.
- 2. Pick a save location for your recording via "Durchsuchen" (search).
- 3. Choose, mp4" as recording format.
- 4. Keep the default for the rest of the settings and click on "Übernehmen" (confirm).

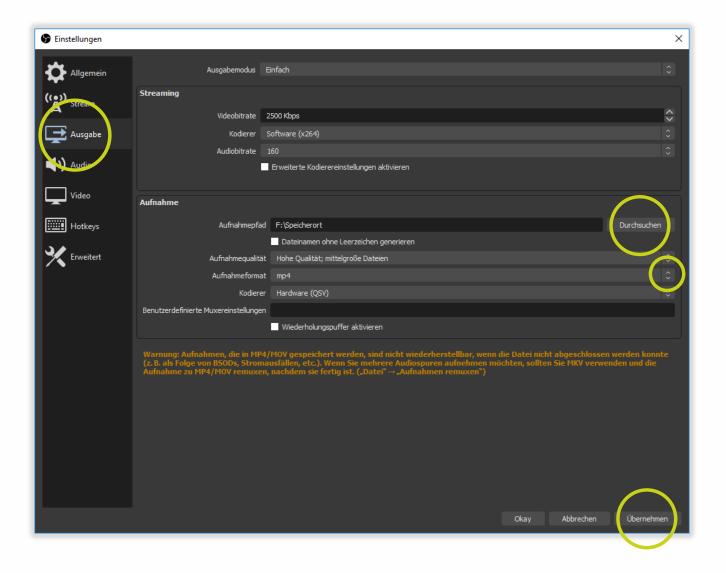

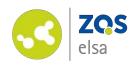

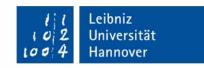

#### #5.1. Audio

You can check if an audio signal is recgonized via the green audio level.

Double-click on "Audioeingabeaufnahme" (audio input recording) in the "Quellen" (source) menu to choose from another microphone source if desired.

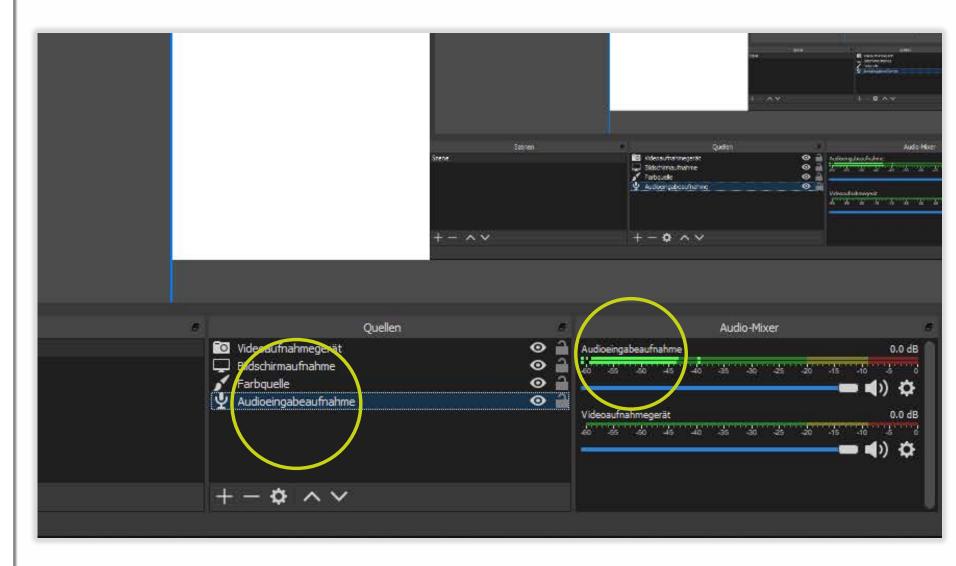

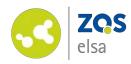

Choose your microphone.

Next click "Okay".

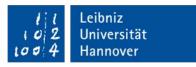

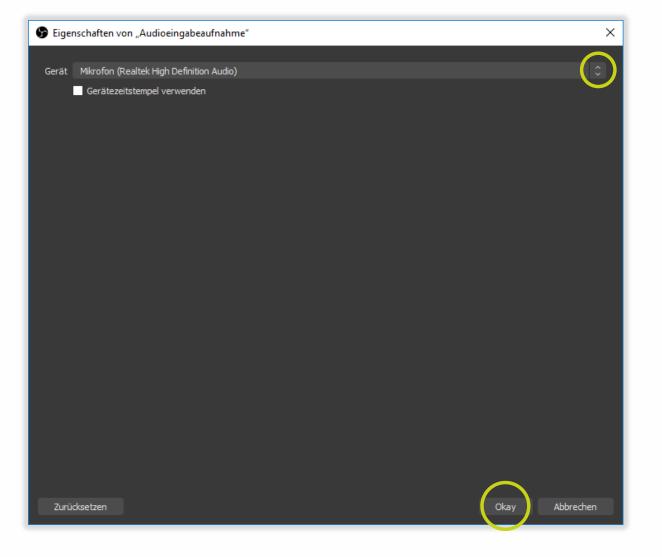

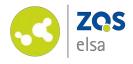

l l Leibniz loo 4 Universität Hannover

Test your microphone. Make sure that your audio level does not reach the red area as seen in this example – doing so would render the recording far too loud.

The audio level should not be too quiet either, as you would hear significant noise when adjusting the volume.

Ideally you meet an audio level that starts from -35 and moves to the area between yellow and red at its peak.

You can edit the volume via the volume panel that you can manipulate with the mouse button. Left indicates a lower volume, moving to the right indicates a louder volume.

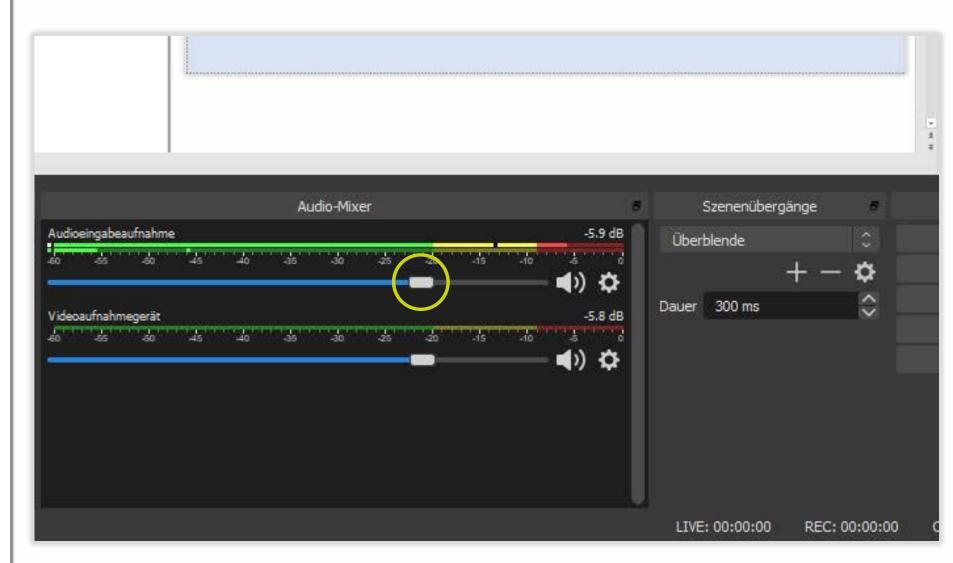

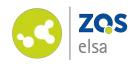

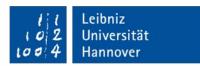

#### #5.2. Screen

In case you do not need a screen recording and only a camera, skip this step and continue at #5.3

To change settings for a screen recording double—click on "Bildschirmaufnahme" (screen recording) in the source menu.

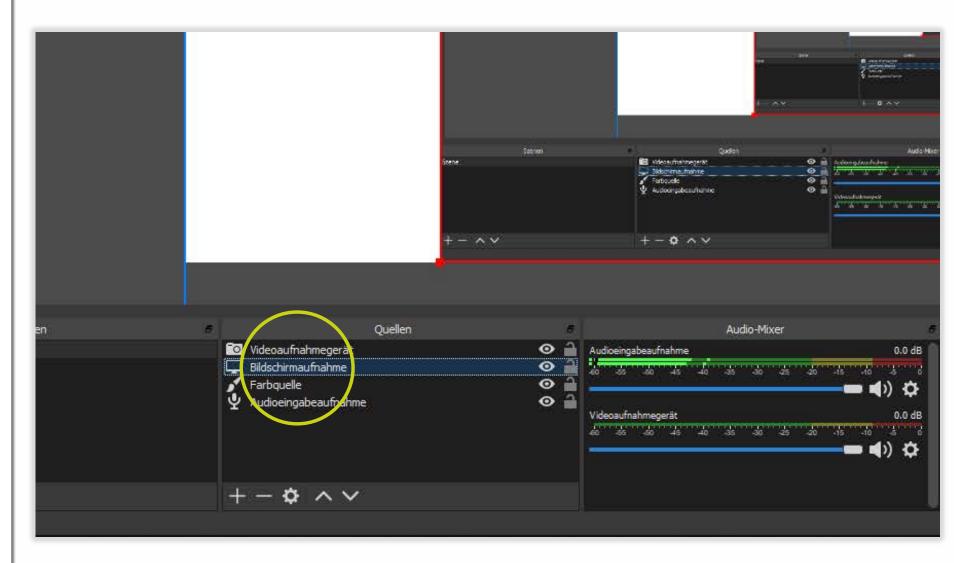

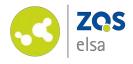

First choose the screen that you would like to record. In case you only use one, this choice has already been defaulted to your screen.

You can also choose if your mouse cursor is part of the recording. If you want to emphasize something or talk about a specific detail on your screen this setting is recommended.

Next click "Okay".

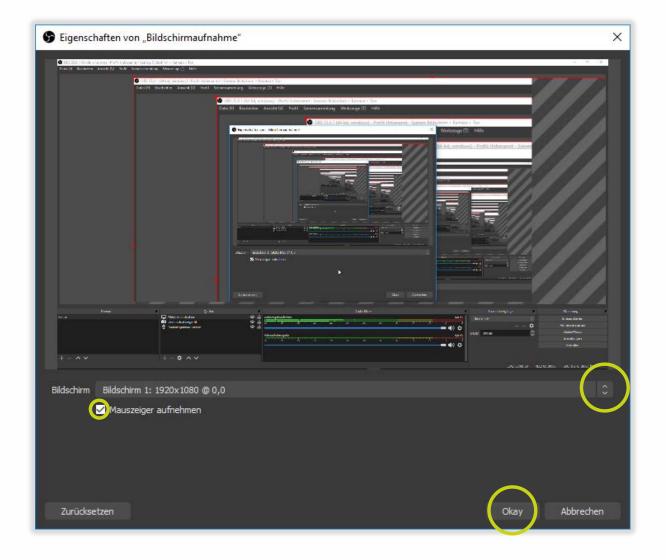

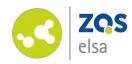

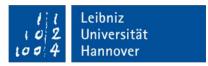

#### #5.3. Camera

If you do not need a camera you may skip this step and continue at #6.

Double-click on "Videoaufnahmegerät" (video recording source) to open the video source settings.

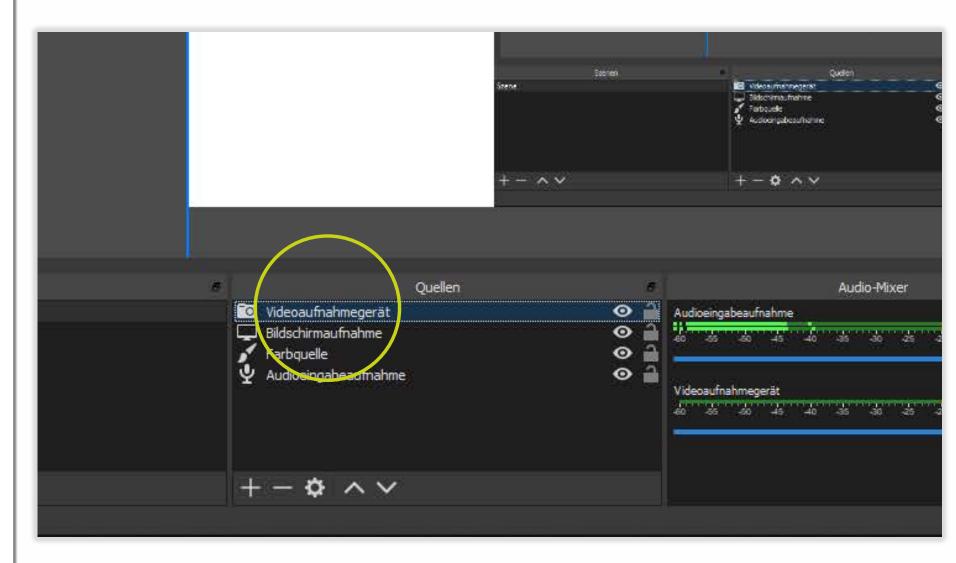

l l Leibniz lo 2 Universität lo 0 4 Hannover

First choose your camera. You may use the internal camera of your computer or an external camera. The picture will be previewed above.

You can configure settings such as brightness and contrast etc. under the "Video konfigurieren" (set up video) button.

Keep the default settings for the rest and click "Okay".

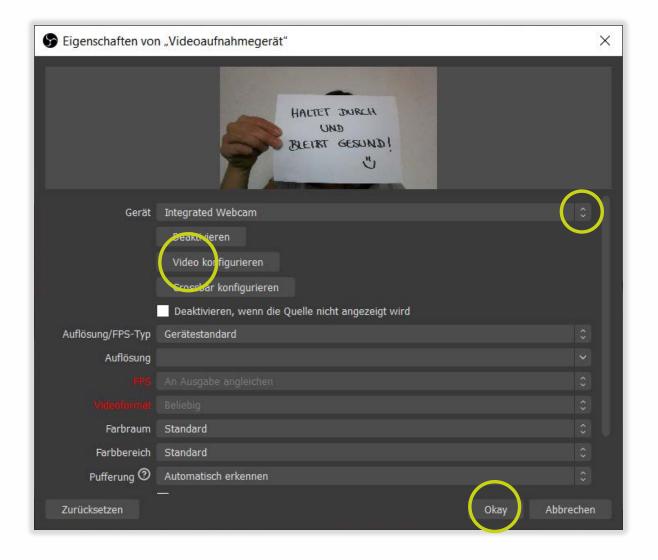

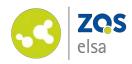

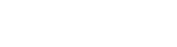

#### #6 Scenes

By choosing a scene you decide one of the three scenarios:

- 1. A screen recording (with sound)
- 2. a camera recording (with sound)
- 3. A picture-in picture recording, a combination between screen recording and camera recording (picture and sound)

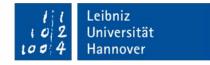

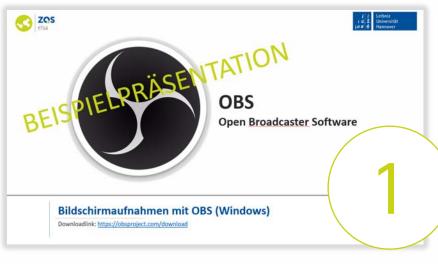

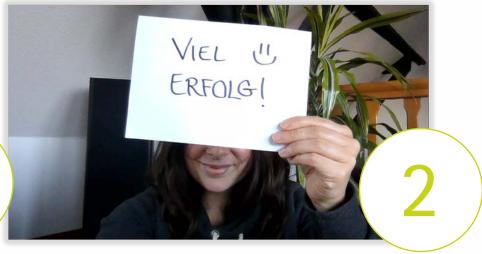

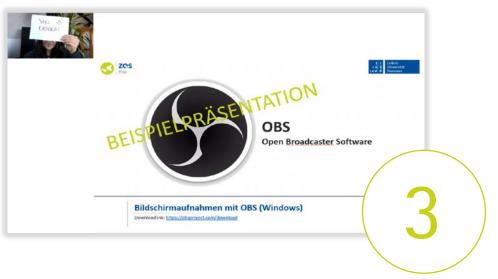

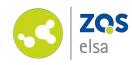

Leibniz
Universität
Hannover

The scene that best meets your interests can be chosen via click from the "Szenen" (scenes) menu.

(If you are interested in recording a dual-screen setup: You can also switch during recording which display is being shown via click. This is only possible when using two displays.)

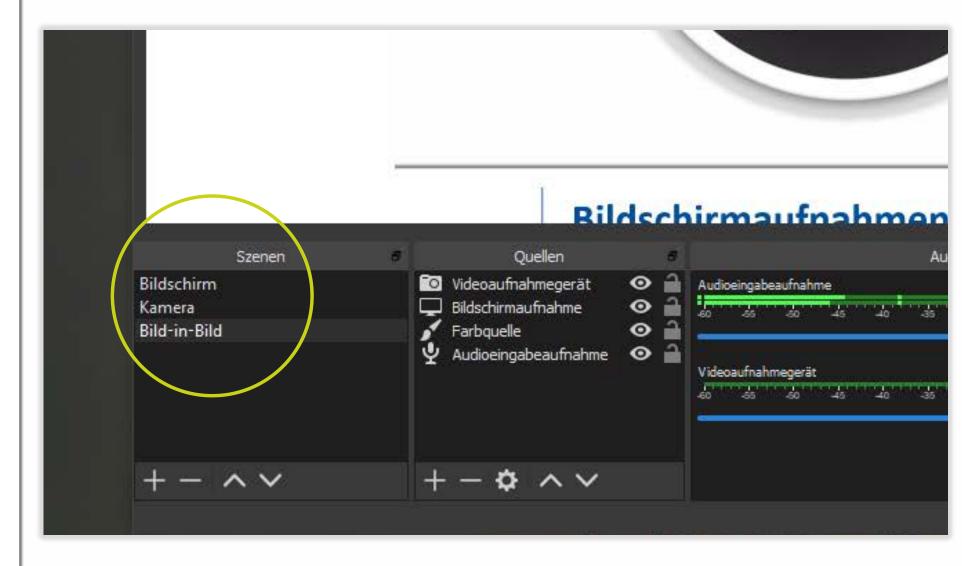

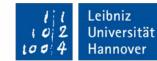

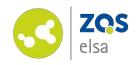

# #7 Test recording

To test your settings start a recording with "Aufnahme starten" (start recording).

If you use a single display, minimize OBS via the "-" at the top right of the window.

If you use two displays use one for your slides and the other one for OBS.

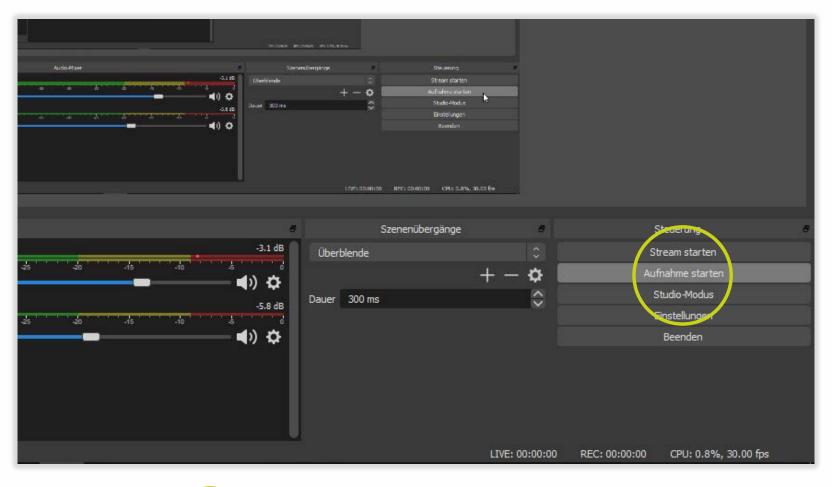

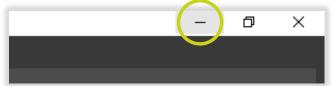

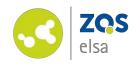

If you need to pause the recording to collect yourself or to open a new window click on

.

Click "Aufnahme stoppen", (stop recording) and your recording will be saved automatically to your pre-defined file location on your computer.

(For the ones using dual displays and need to switch between scenes use "Schnitt" (cut)).

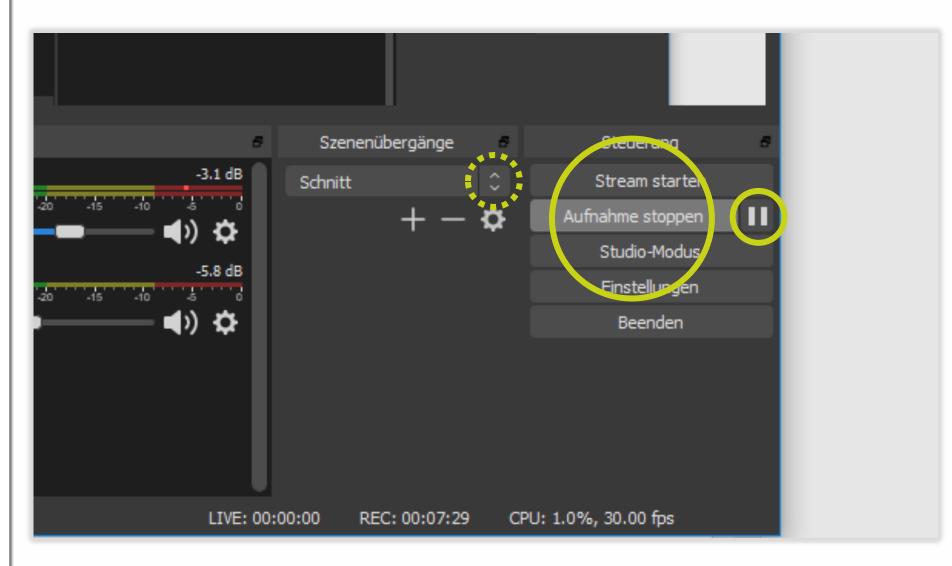

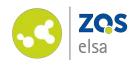

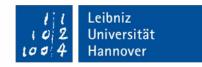

#### #8 Let's go!

Have a look and a listen to your recording and adjust loudness and brightness as previously described. Avoid extraneous background noise such as traffic through a cracked window and avoid usage of loud electronic devices.

One final piece of advice:

Make sure that your recording will not become too long. Uploading your content might take a long while depending on your internet connection. Split the recordings in chunks of about 10–20 minutes in length.

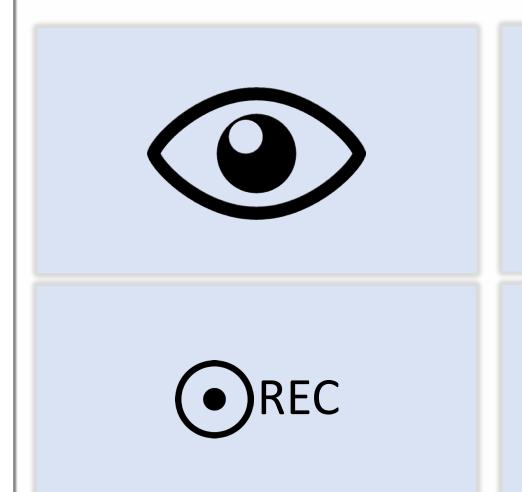

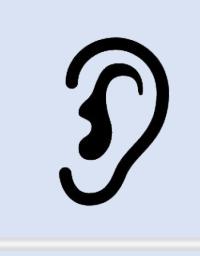

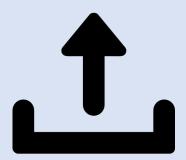

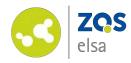

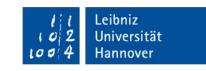

# E-Learning<br/>Support

Mail

elearning@uni-hannover.de

**Telefon** 

+49 511 762 4040